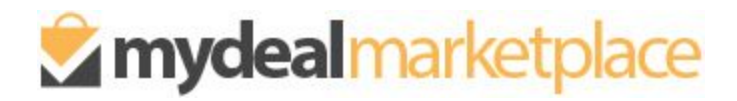

# **PO Box Delivery Update Feature**

Instructions to update PO Box deliverability status for your products

December, 2020

# **OVERVIEW**

The Update PO BOX Delivery Status feature allows you to import and update the PO Box deliverability status for each product SKU directly from your Marketplace portal. Once successfully imported, your updates will be reflected on the MyDeal website within 5 minutes.

# **STEPS TO UPDATE:**

### **1. Login to MyDeal Marketplace & Navigate to the 'My Deals' Page**

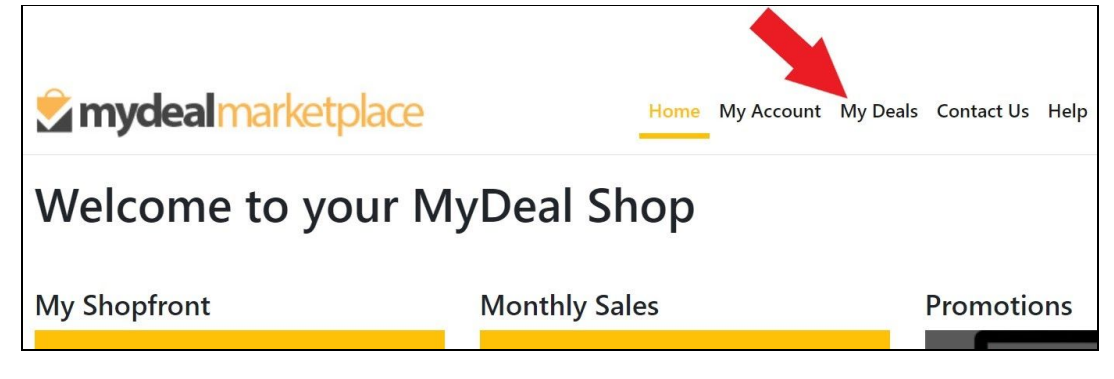

# **2. Export the Product PO BOX Delivery Status CSV file**

A. In the "Update PO BOX Delivery Status" section, click the "Export" button to download a CSV file containing a full list of your existing product SKUs and their PO Box deliverability status on MyDeal.

**NOTE:** By default this file will contain ALL product SKUs including any discontinued products. If you prefer to filter the file to only contain products that are not discontinued, untick the "Include Discontinued Products" checkbox before clicking the "Export" button.

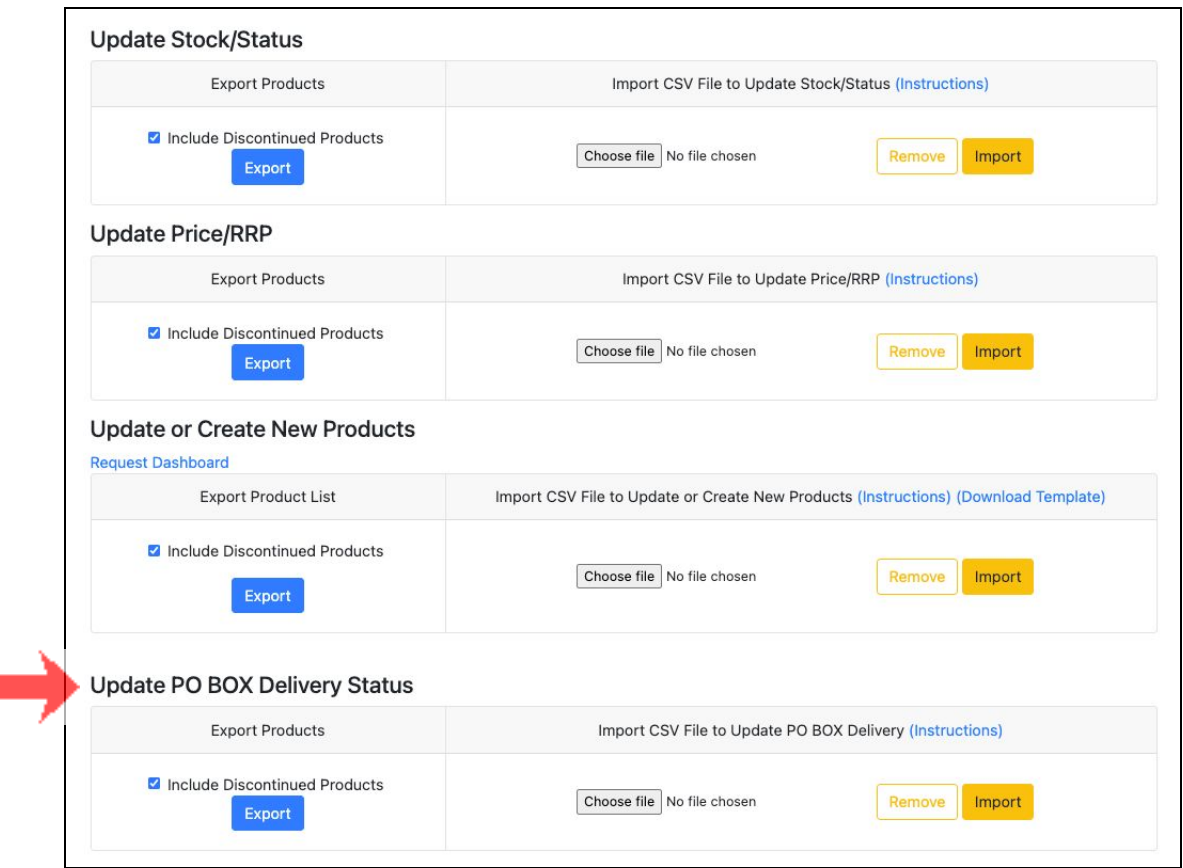

## B. Open the downloaded CSV file.

The following table lists the columns included in the export file.

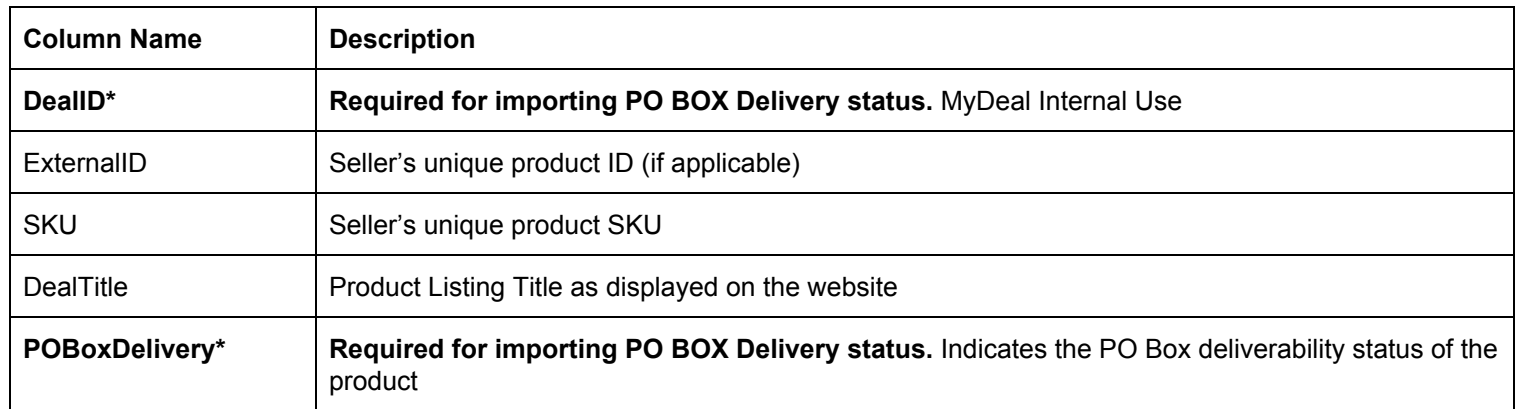

Example CSV file:

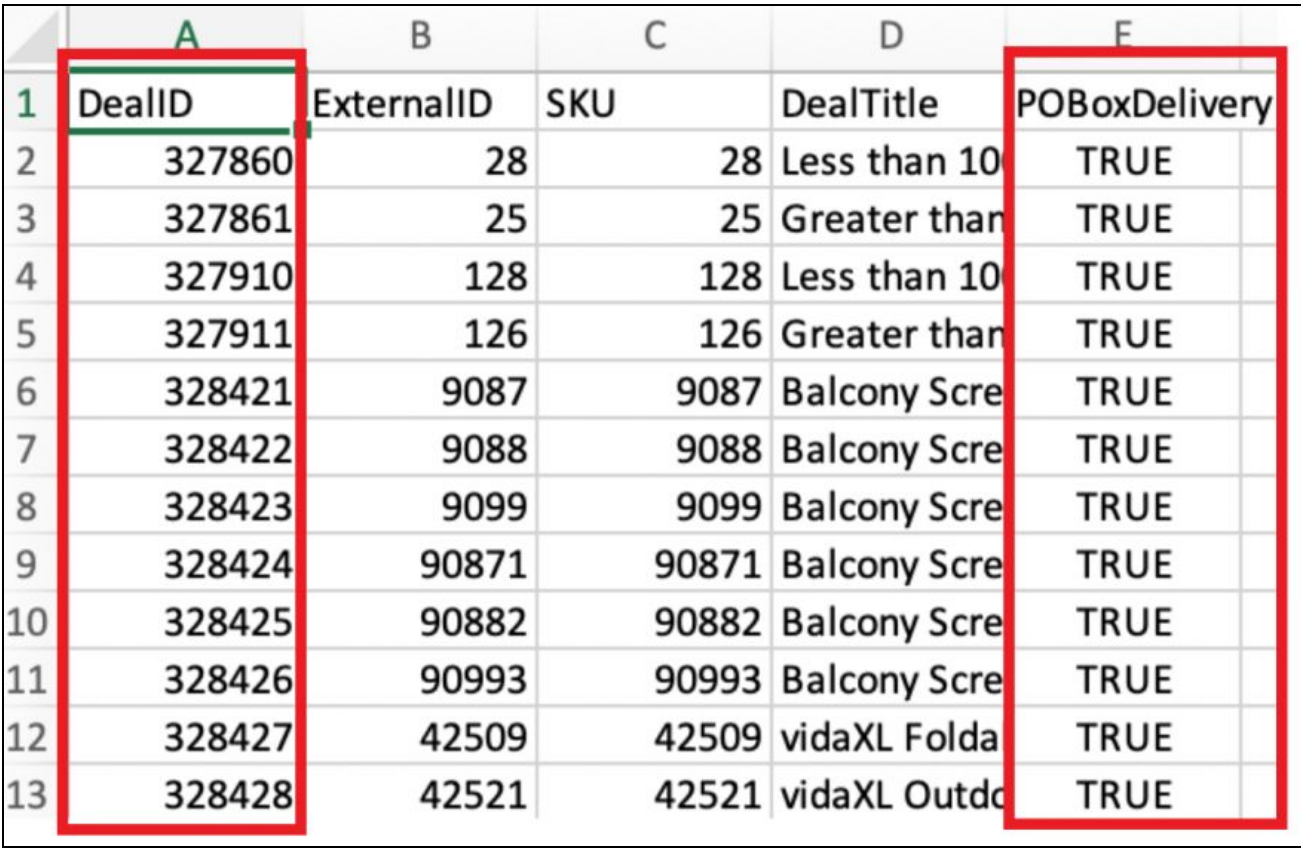

# **3. Update the PO BOX Delivery Status CSV file**

- A. Remove any rows containing SKUs that do not require updating
- B. Depending on the PO Box deliverability of the product, update "POBoxDelivery" to TRUE or FALSE (column E)
	- TRUE the product can be delivered to PO Box addresses
		- FALSE the product cannot be delivered to PO Box addresses
- C. Save the edited file in CSV (comma separated values) format

#### **Important things to keep in mind:**

- The import file must be saved in a CSV (comma separated values) file format. Other file formats are not accepted
- All required columns (DealID & POBoxDelivery) must be included and the column headers must be retained as is
- Only the product SKUs included in the file will be updated
- The system will only update the "POBoxDelivery" column. Changes to other columns will be ignored

#### **4. Import the updated Product PO BOX Delivery Status CSV file**

- A. Go back the 'My Deals' page
- B. In the "Update PO BOX Delivery Status" section click "Choose File"
- C. Locate the updated PO BOX Delivery Status CSV file from your computer and click "Open"
- D. Click "Import"

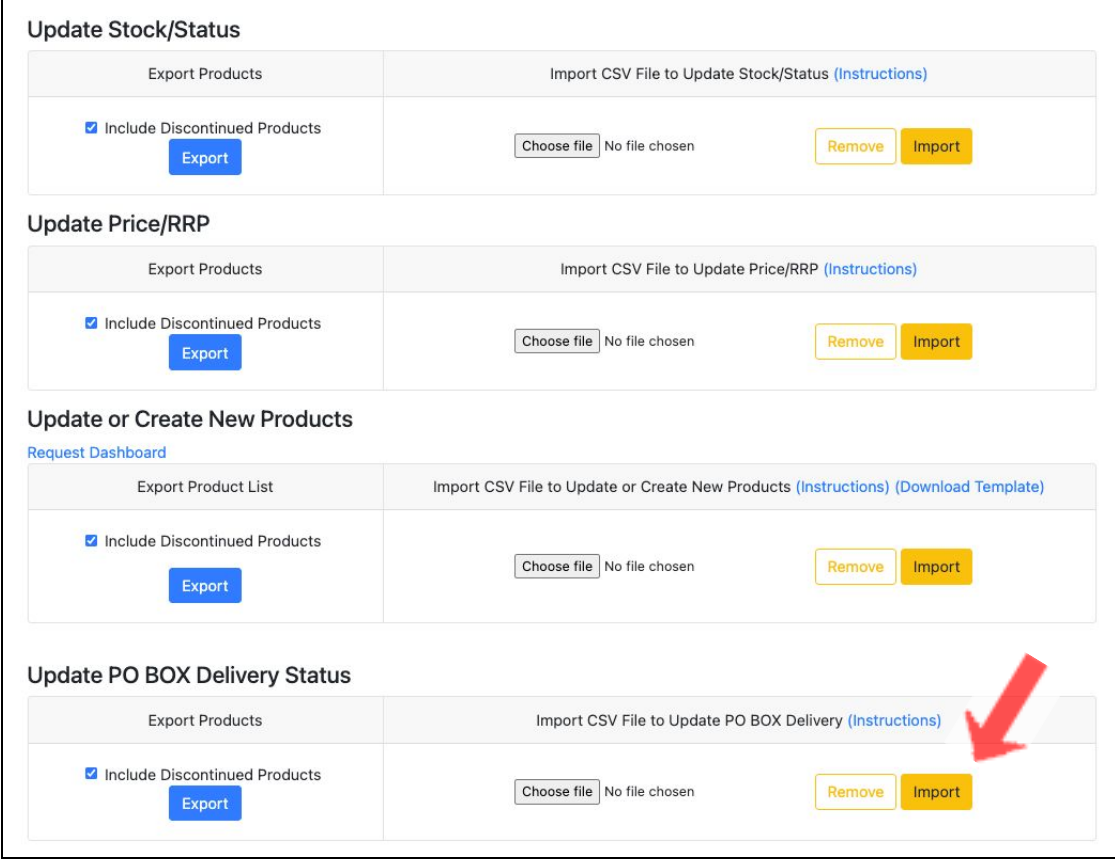

#### **5. Review the Import Results page**

● If the file is in the correct format without any errors, the results page will display a summary

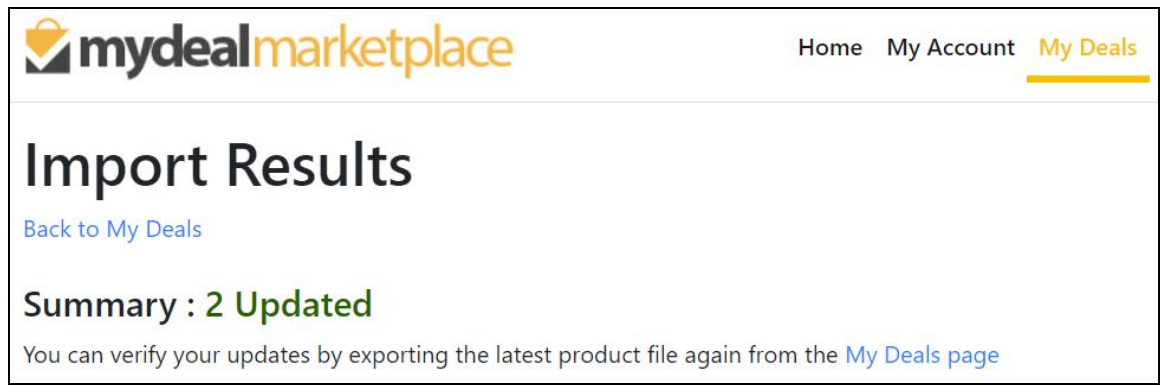

● If the file is in the correct format but some rows contain errors, then a table will appear with error messages

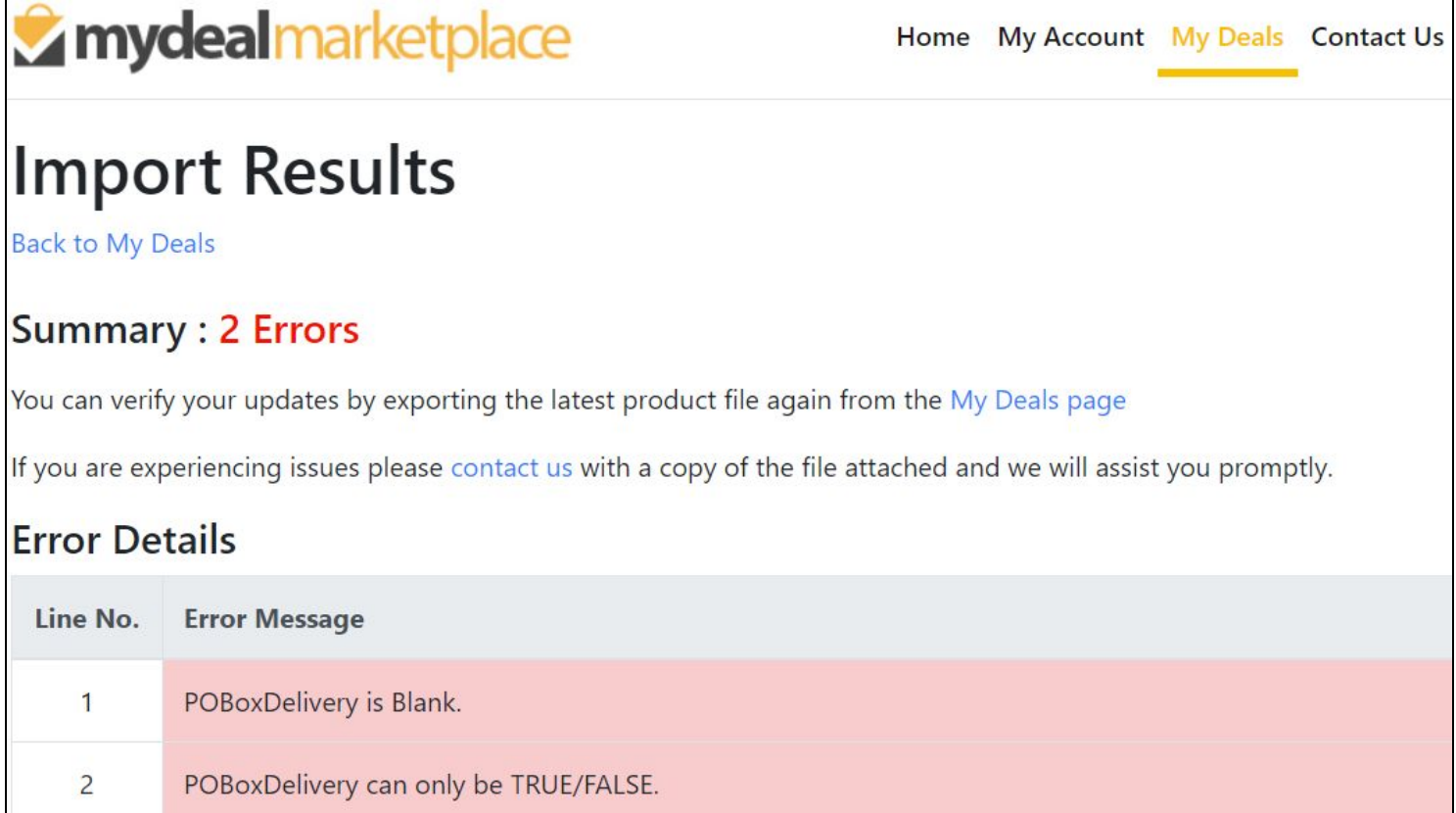

● If the file is in the incorrect format, the results page will display errors

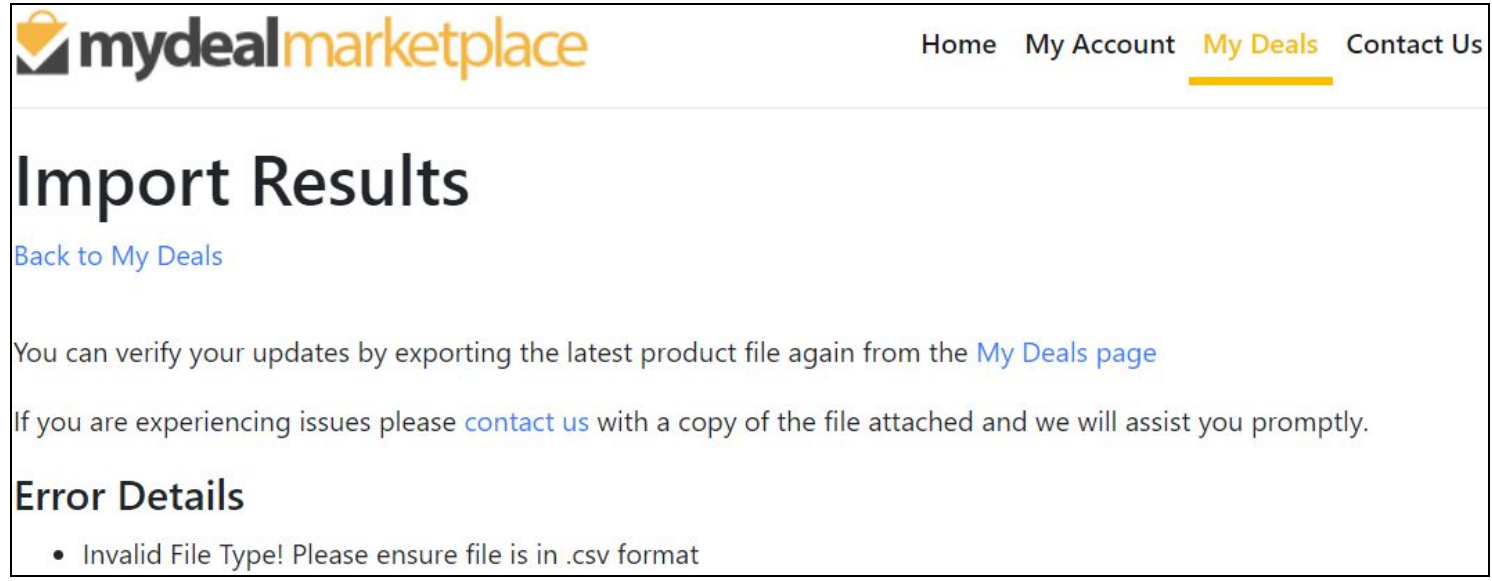